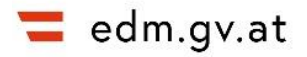

# **Eintragen von Details zu einer Anlage im ZAReg**

# Anleitung

In dieser Anleitung werden die Blockinhalte des Reiters "Allgemein" und der bereichsspezifischen "Detail-Reiter" inkl. der Angaben für die PRTR-Betriebseinrichtung und die IPPC-Anlageneinheit einer Anlage erläutert.

Der Einstieg ins EDM, das Erfassen eines Standorts und das Erfassen von Anlagen werden in separaten Schritt-für-Schritt Anleitungen am [EDM Portal](https://secure.umweltbundesamt.at/edm_portal/cms.do?get=/portal/zareg/Benutzerinformationen.main) erklärt.

# Inhalt

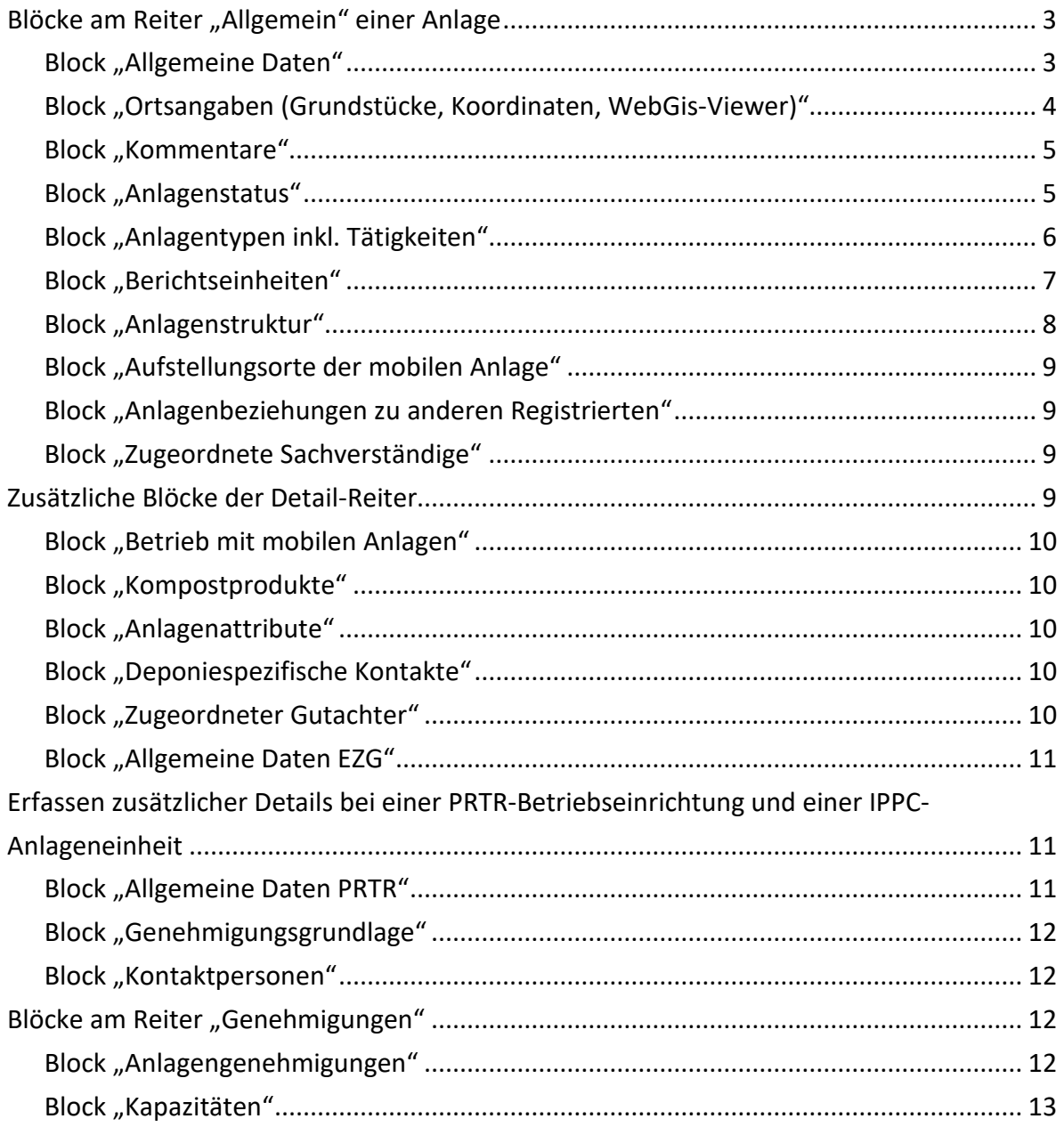

# <span id="page-2-0"></span>**Blöcke am Reiter "Allgemein" einer Anlage**

Bei einer Anlage befinden sich am Reiter "Allgemein" folgende Blöcke, bei denen Eintragungen vorgenommen bzw. Informationen eingesehen werden können.

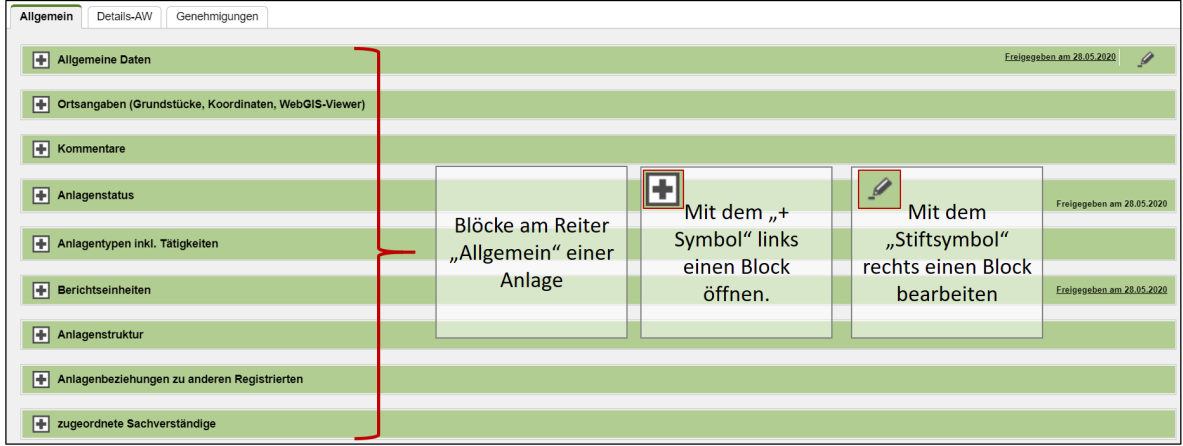

Abbildung 1 Reiter "Allgemein" einer Anlage

# <span id="page-2-1"></span>**Block "Allgemeine Daten"**

Hier ist die "Anlagen-GLN" einzusehen. Die Einträge "Name", "Kurzname" und "Alternativname" der Anlage können hier geändert werden. Die Namen sind frei wählbar. Auch die "Wirtschaftliche Haupttätigkeit der Anlage" ist hier ersichtlich und kann eingetragen oder geändert werden.

Abbildung 1 Block "Allgemeine Daten"

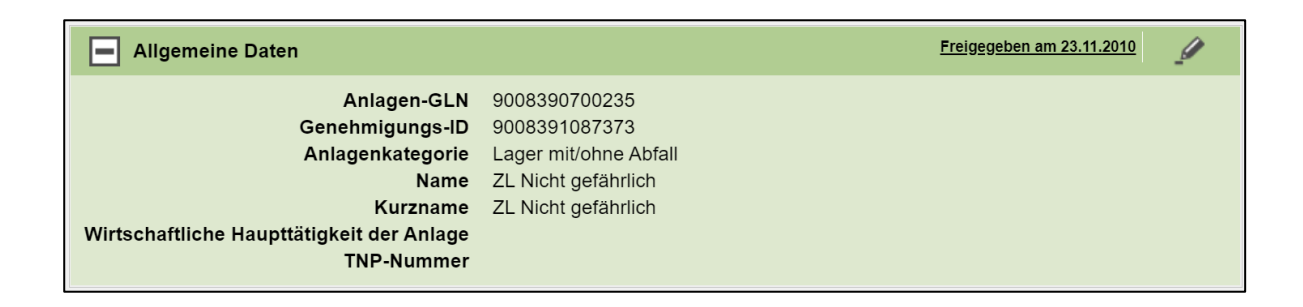

# <span id="page-3-0"></span>**Block "Ortsangaben (Grundstücke, Koordinaten, WebGis-Viewer)"**

#### **Unterblock "Grundstück"**

- Button "**Grundstücke vom Standort übernehmen**": Ist bereits ein Grundstück beim Standort erfasst, wird dieses hierdurch übernommen.
- Button "Grundstücke hinzufügen": Erfordert die Eingabe der [Katastralgemeinde](https://secure.umweltbundesamt.at/edm_portal/redaList.do?seqCode=imiq7nrvrt33rz) und der Grundstücks-Nummer.

#### **Unterblock "Koordinaten"**

- Button "**Koordinaten berechnen**": Mit Klick auf diesen Button werden die Koordinaten automatisch berechnet, wenn vorher ein Grundstück eingetragen wurde.
- Sonst können die Koordinaten auch manuell eingetragen werden.

#### **Unterblock "WebGis-Viewer"**

Button "Verorten": Einstieg in den Assistenten.

- Mit dem Maus-Rädchen kann der Kartenbereich gezoomt werden, um den passenden Maßstab des Grundstücks zu erhalten. Es können nun verschiedene Anlagen verortet werden.
- Mit Klick auf das "**Stift-Symbol**" (Abbildung 2, Schritt 1) neben der jeweiligen Anlage erscheint auf der rechten Seite ein Kästchen mit "Funktionen" (2).
- Kästchen "Funktionen" (2): Mit der Schaltfläche "Polygon hinzufügen" (3) können im ausgewählten Kartenbereich die Eckpunkte der Anlage erfasst (4) werden. Zum Schließen des Polygons auf den Anfangspunkt klicken.
- Mit "Speichern" (5) und anschließend "zurück" den WebGis-Assistenten verlassen.

Abbildung 2 Verortung einer Anlage im WebGIS-Assistent

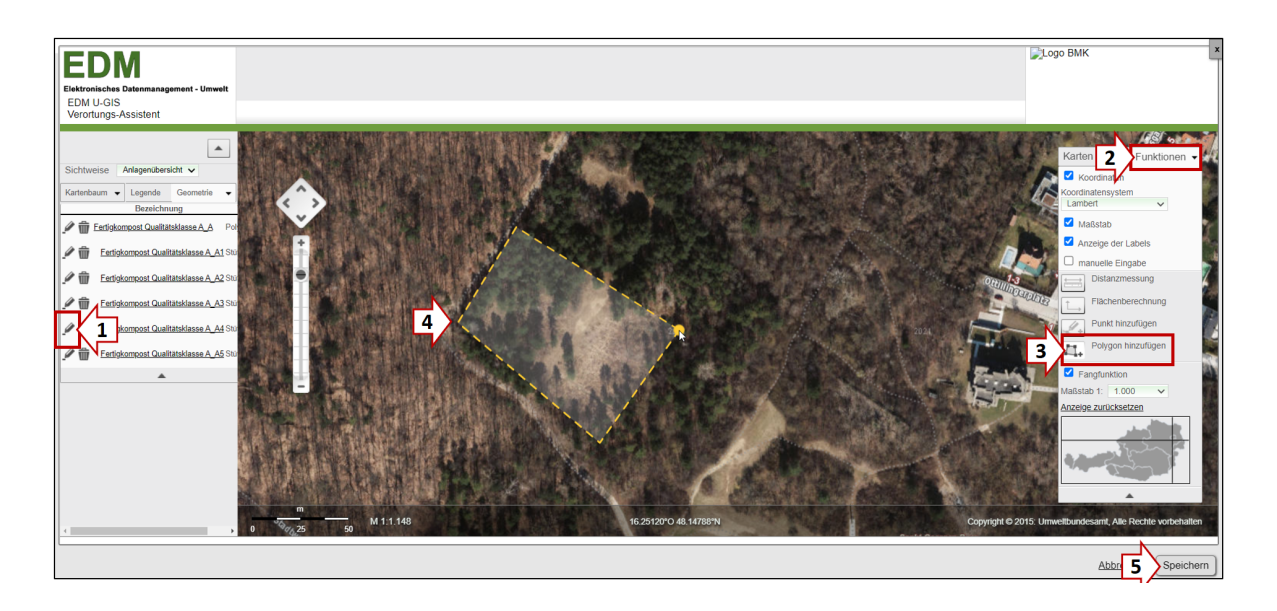

# <span id="page-4-0"></span>**Block "Kommentare"**

Button "**Kommentar hinzufügen**": Hier können Kommentare zur jeweiligen Anlage erfasst werden. Auch Länderbehörden können diese Funktion nutzen, wenn z. B. die Stammdaten in Rücksprache mit dem Registrierten geändert wurden.

<span id="page-4-1"></span>"Thema" und "Inhalt" ausfüllen und mit "Speichern und zurück" bestätigen.

# **Block** "Anlagenstatus"

#### **Unterblock "Faktischer Anlagenstatus"**

Ein **faktischer Anlagenstatus** wird vom **Registrierten** hinzugefügt.

Button "Faktischer Anlagenstatus hinzufügen": Der Status wird im Dropdown-Menü (z. B. "In Bau", "In Betrieb", "In Stilllegung") ausgewählt und ein Wirksamkeitsdatum eingetragen. Bestätigen mit "Speichern und zurück".

#### **Unterblock "Rechtlicher Anlagenstatus"**

Der rechtliche Anlagenstatus kann hier eingesehen werden. Hinzugefügt wird dieser von der Behörde in der ZAReg Bescheidverwaltung wie folgt:

• In die Bescheidverwaltung – mit Klick auf "Bescheide" im Navigationsbaum – einsteigen und in der "Übersicht anlagenbezogen" die jeweilige Anlage mit dem "Ordner-Symbol" auswählen. Beim untersten Block "Anlagenstatus" kann nun ein "Rechtlicher Anlagenstatus" mit Datum hinzugefügt werden (z. B. "Anlage kollaudiert", "Betrieb genehmigt", "stillgelegt/aufgelassen").

#### **Unterblock "Hilfs- und Zusammenfassungsstatus (Historie)"**

Dieser Block dient zur Übersicht über alle bisher erfassten Statuseintragungen. Die Berechnung des Zusammenfassungsstatus erfolgt aufgrund der freigegebenen faktischen und rechtlichen Statuseinträge über den Hilfsstatus. Der Hilfsstatus gibt zu jedem neuen Statuseintrag einen Überblick über die aktuell geltenden Statuseintragungen.

## <span id="page-5-0"></span>**Block "Anlagentypen inkl. Tätigkeiten"**

#### **Unterblock ..Anlagentypen"**

In den Hauptzuordnungstabellen am EDM Portal steht die Gesamtliste de[r Anlagentypen](https://secure.umweltbundesamt.at/edm_portal/redaList.do?seqCode=9aqhxryev449j9) zur Verfügung. Der Beschreibungstext hilft bei der Eintragung des Anlagentyps und gibt Hinweise auf die Verwendung.

- Button "**Anlagentyp hinzufügen**": Es öffnet sich der Suchassistent. Den passenden Anlagentyp auswählen und mit "Auswahl übernehmen und zurück" diesen hinzufügen.
- Weitere Informationen:
	- − Es kann manuell durch Scrollen oder mit der Freitextsuche nach dem passenden Anlagentyp gesucht werden.
	- − Die Auswahlmöglichkeiten sind bereits voreingeschränkt; grau hinterlegte Einträge können nicht ausgewählt werden, da sie vom Regelwerk hier nicht vorgesehen sind.
	- − Die **Anlagenkategorie** einer freigegebenen Anlage kann der Benutzer selbst nicht mehr ändern, dies kann nur der [EDM-Helpdesk.](https://secure.umweltbundesamt.at/edm_portal/home.do?ubastyle_page=contact&ubastyle_roles=false)

Hinweis: Mit dem "Mistkübel-Symbol" kann der Anlagentyp jederzeit wieder gelöscht werden:

Abbildung 3 Löschen eines Anlagentyps, falls notwendig

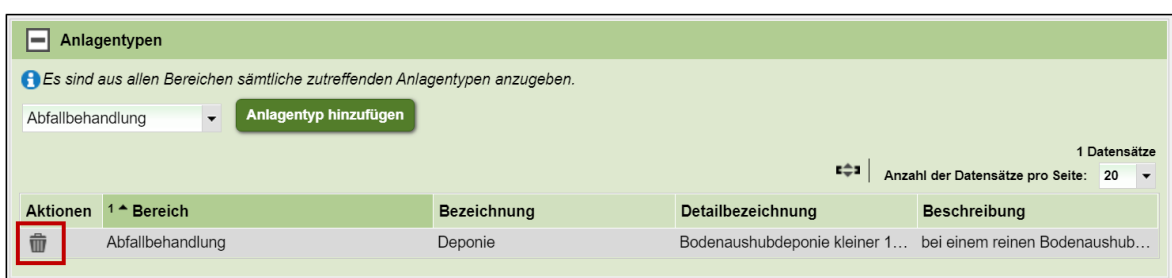

#### **Unterblock "PRTR-Tätigkeiten" bzw. "IPPC-Tätigkeiten"**

In den Hauptzuordnungstabellen steht die Gesamtliste der ["PRTR-Tätigkeiten"](https://secure.umweltbundesamt.at/edm_portal/redaList.do?seqCode=9r5iwqbkny5sue) und der IPPC-Tätigkeiten (["Wirtschaftstätigkeiten gemäß IPPC"](https://secure.umweltbundesamt.at/edm_portal/redaList.do?seqCode=bexx4nee7nrgiu)) zur Verfügung.

- Auf das "Stift-Icon" klicken, um die Tätigkeiten zu bearbeiten und die "PRTR Tätigkeit **hinzufügen**" bzw. "**IPPC Tätigkeit hinzufügen**":
	- − Nach PRTR/IPPC -Code oder -Tätigkeit suchen oder manuell durch die Liste scrollen. Grau hinterlegte Tätigkeiten können nicht ausgewählt werden.
	- PRTR-/IPPC-Tätigkeit(en) auswählen und mit "Auswahl übernehmen und zurück" übernehmen.
	- − Anschließend kann die Tätigkeit als Haupttätigkeit gekennzeichnet werden; es braucht pro Anlage zumindest eine Haupttätigkeit. (Info: Die PRTR-Tätigkeiten 098. und 099. sowie die IPPC-Tätigkeiten 98 und 99 können keine Haupttätigkeit sein).
	- − Mit "Speichern und zurück" bestätigen.

# <span id="page-6-0"></span>**Block** "Berichtseinheiten"

Ist für die Anlage eine Bilanz zu legen oder eine Meldung abzugeben, muss die entsprechende Berichtseinheit ausgewählt werden.

• Button "Berichtseinheit hinzufügen": Berichtseinheit(en) selektieren und mit "Speichern und zurück" übernehmen. Folgende Berichtseinheiten stehen zur Auswahl: Abbildung 4 Mögliche Berichtseinheiten einer Anlage

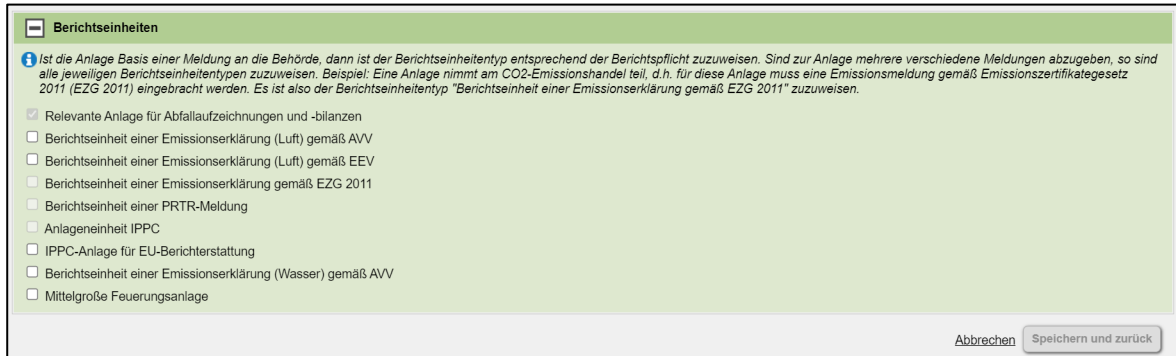

# <span id="page-7-0"></span>**Block "Anlagenstruktur"**

Die Reihenfolge der Anlagen kann nachträglich geändert werden.

• Button "Anlagen sortieren": Sortierreihenfolge der untergeordneten Anlagen ändern.

Abbildung 5 Block "Anlagenstruktur"

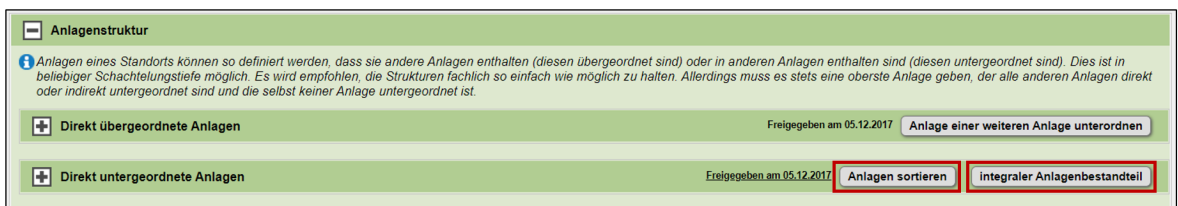

Es scheinen alle Anlagen auf, die unter der ausgewählten Anlage liegen. Um die Position einer Anlage zu ändern, auf den Pfeil nach oben oder unten klicken.

Abbildung 6 Sortieren von direkt untergeordneten Anlagen

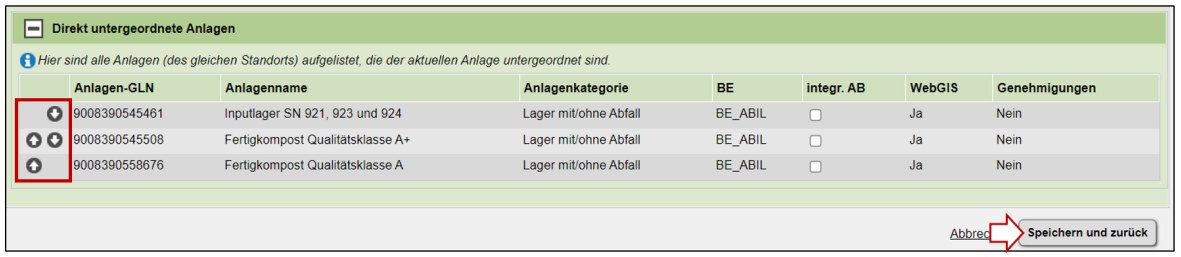

Eine Anlage kann als "**integraler Anlagenbestandteil"** gekennzeichnet werden (siehe Abbildung 5), wenn dieser Teil der übergeordneten Anlage ist und nicht mit einer Berichtseinheit gekennzeichnet ist. Dafür in der Tabelle das Kästchen bei "integr. AB" selektieren und mit "Speichern und zurück" bestätigen.

# <span id="page-8-0"></span>**Block "Aufstellungsorte der mobilen Anlage"**

Dieser Block wird nur bei mobilen Anlagen angezeigt.

• Hier werden die Zeiträume, in denen die mobile Anlage an einem Ort aufgestellt wurde, angegeben. Der Eintrag ist mit Klick auf "Aufstellungsort hinzufügen" vorzunehmen.

#### <span id="page-8-1"></span>**Block "Anlagenbeziehungen zu anderen Registrierten"**

Unterblock "Protokollierung der Übertragungen": Hier werden, falls vorhanden, Anlagenübertragungen angezeigt.

# <span id="page-8-2"></span>**Block "Zugeordnete Sachverständige"**

<span id="page-8-3"></span>Hier können Gutachter inkl. der Personen-GLN zugeordnet werden (Button "Zugeordneten Sachverständigen hinzufügen").

# **Zusätzliche Blöcke der Detail-Reiter**

Zusätzlich zum Reiter "Allgemein" gibt es folgende "Detail"-Reiter. Einer Anlage können dabei mehrere Detail-Reiter zugeordnet sein. Einzelne Blöcke, die auf mehreren Reitern redundant abgebildet sind, werden im Folgenden nicht nochmal erklärt.

- **Details-AW** (=Abfallwirtschaftlich): Anlagen mit Abfalleinsatz
- **Details-GewLW** (=Industrie-, Gewerbe, landwirtschaftliche oder sonstige Anlagen)
- **Details-Verbrennung**
- **EZG**
- **Details-IPPC**
- **Details-PRTR**

# <span id="page-9-0"></span>**Block "Betrieb mit mobilen Anlagen"**

Dieser Block befindet sich am Reiter "Details-AW".

Wenn die Anlage mit mobilen Anlagen betrieben wird (z. B. bei einer Baurestmassenaufbereitungsanlage, bei der nicht-ortsfeste Anlagen(teile) zum Einsatz kommen) ist das "Stift-Symbol" zu wählen und dann das Kästchen zu selektieren.

## <span id="page-9-1"></span>**Block "Kompostprodukte"**

Diesen Block gibt es nur bei Kompostanlagen mit der Anlagenkategorie "Kompost – oder Vererdungsanlage" (am Reiter "Details-AW").

<span id="page-9-2"></span>• Den Button "Kompostprodukt hinzufügen" klicken, um ein Kompostprodukt zu ergänzen.

## **Block "Anlagenattribute"**

Diesen Block gibt es nur bei Deponien (am Reiter "Details-AW").

• Dieser Block wird bei folgenden Anlagen mit gleichnamigen Anlagenkategorien angezeigt: Deponie mit gen. Deponiebereich; Kompartiment; Kompartimentsabschnitt.

# <span id="page-9-3"></span>**Block "Deponiespezifische Kontakte"**

Diesen Block gibt es nur bei Deponien (am Reiter "Details-AW").

• Erfassen eines Deponiespezifischen Kontaktes: Auf das "Stift-Symbol" in der jeweiligen Zeile der Liste klicken und den Kontakt mit Namen, Telefonnummer und Email-Adresse eintragen.

# <span id="page-9-4"></span>**Block "Zugeordneter Gutachter"**

Diesen Block gibt es nur bei Deponien (am Reiter "Details-AW").

Den Button "Zugeordneten Gutachter hinzufügen" klicken, um einen Gutachter zuzuordnen.

# <span id="page-10-0"></span>**Block "Allgemeine Daten EZG"**

Diesen Block gibt es nur bei EZG-Anlagen (Detail-Reiter "EZG").

• Anzeige des NIM-Codes und der Kontonummer.

# <span id="page-10-1"></span>**Erfassen zusätzlicher Details bei einer PRTR-Betriebseinrichtung und einer IPPC-Anlageneinheit**

Im Block "Allgemeine Daten" am Reiter "Allgemein" wird die Wirtschaftliche [Haupttätigkeit](https://secure.umweltbundesamt.at/edm_portal/redaList.do?seqCode=g5zjkt69fs9j33) der Anlage angezeigt. Diese kann hier eingetragen oder bearbeitet werden und ist besonders für **PRTR**-Anlagen erforderlich.

Auf dem Detailreiter "Details PRTR" bzw. "Details IPPC" gibt es zudem folgende Blöcke:

#### <span id="page-10-2"></span>**Block "Allgemeine Daten PRTR"**

Hier kann die "PRTR-ID" eingesehen werden.

• "Stift-Symbol": Wenn **keine Schadstoff-/Abfall-Mengenschwellen überschritten** werden (und somit **keine PRTR-Meldepflicht vorliegt**), ist dies hier durch Setzen des entsprechenden Häkchens anzugeben – ggf. auch mit zusätzlichen Angaben im Kommentarfeld.

Abbildung 2 Unterschreitung der Mengenschwellen bei der PRTR-Betriebseinheit

<span id="page-10-3"></span>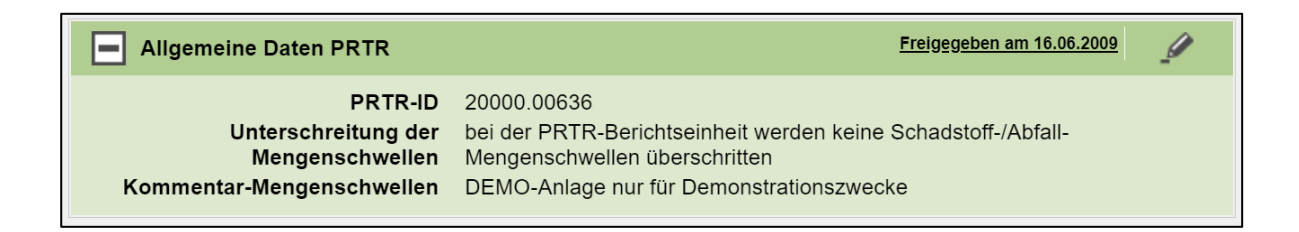

# **Block "**Genehmigungsgrundlage**"**

Einsicht der erfassten Genehmigungsgrundlage/n.

<span id="page-11-0"></span>Möglichkeit mit dem "Stift-Symbol" weitere Einträge hinzuzufügen, indem diese ausgewählt werden.

#### **Block "**Kontaktpersonen**"**

Die PRTR- oder IPPC- Kontaktperson wird hier hinterlegt. Dabei ist die PRTR-Kontaktperson verpflichtend anzulegen.

• Auf den Button "Kontaktperson hinzufügen" klicken, um eine Kontaktperson auszuwählen. Kontaktpersonen werden unter gleichnamiger Rubrik im Navigationsbaum mit der Rolle "PRTR-Verantwortlicher" der "IPPC-Verantwortlicher" erfasst.

# <span id="page-11-1"></span>**Blöcke am Reiter "Genehmigungen"**

Dieser Reiter enthält drei Blöcke - die Eintragungen werden von der Behörde in der Bescheidverwaltung vorgenommen und sind hier lediglich einsehbar. Der "rechtliche Anlagenstatus" wird bereits unter dem Block "Anlagenstatus" am Reiter "Allgemein" erklärt.

#### <span id="page-11-2"></span>**Block "Anlagengenehmigungen"**

Dieser Block listet die eingetragenen Bescheide und strukturierten Bescheidinhalte (Abfallarten und Grenzwerte) zu dieser Anlage in zwei Unterblöcken auf. Die Bescheide werden von der Behörde in der Bescheidverwaltung eingetragen – hierzu gibt es separate Anleitungen am [EDM-Portal.](https://secure.umweltbundesamt.at/edm_portal/cms.do?get=/portal/zareg/Benutzerinformationen.main)

#### Abbildung 3 Block Genehmigungen

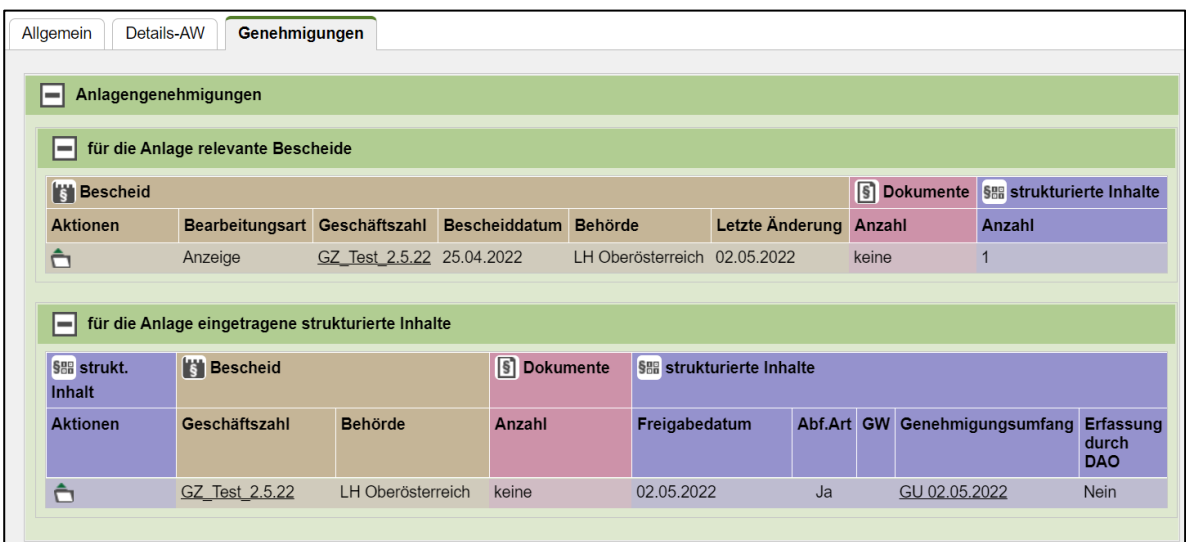

# <span id="page-12-0"></span>**Block** "Kapazitäten"

Die Kapazitäten werden von der Behörde in der Bescheidverwaltung bei der jeweiligen Anlage eingetragen.

#### **Erstellt von**

Bundesministerium für Klimaschutz, Umwelt, Energie, Mobilität, Innovation und Technologie Abteilung V/4 – EDM Programm Umwelt Telefon: +43 1 71162 613528 E-Mail: edm@bmk.gv.at

Erstellt am: 08. März 2023